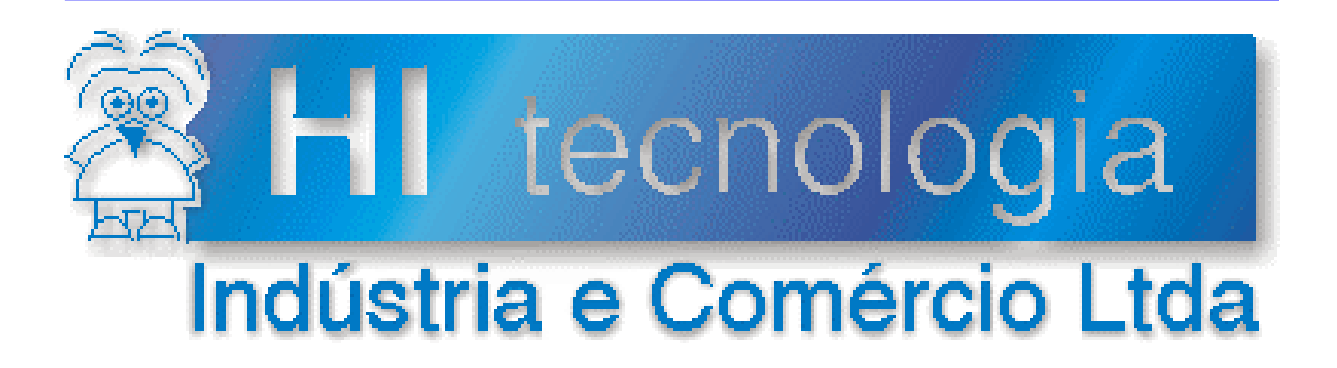

# **Notas de Aplicação**

# Programação da IHM no **SPDSW**

# **HI Tecnologia**

Documento de acesso publico

**ENA.00004 Versão 1.01 fevereiro-2014**

# Apresentação

Esta nota de aplicação foi elaborada pela **HI Tecnologia Indústria e Comércio Ltda**. Dúvidas ou esclarecimentos, sobre as informações contidas neste documento, podem ser obtidos diretamente com o nosso departamento de suporte a clientes, através do telefone (19) 2139-1700 ou do e-mail "suporte@hitecnologia.com.br". Favor mencionar as informações a seguir para que possamos identificar os dados relativos a este documento.

 ID da Nota de Aplicação: ENA.00004 Versão Documento: 1.01

# HI Tecnologia Indústria e Comércio Ltda.

Endereço: Av. Dr. Armando de Sales Oliveira, 445

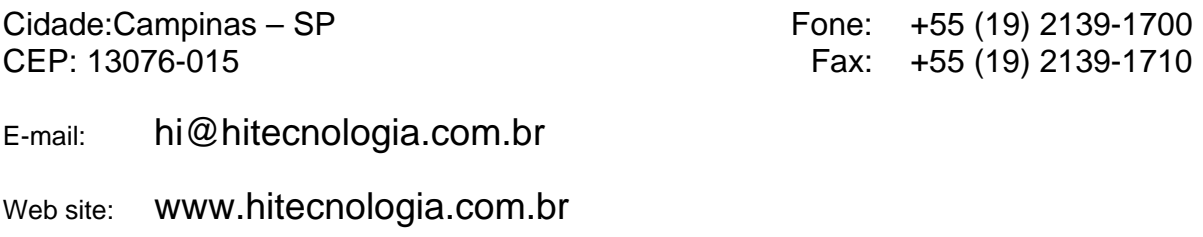

Documento de acesso publico www.hitecnologia.com.br Página 2 de 15

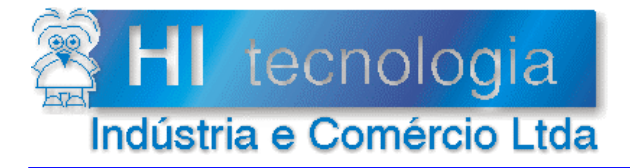

### Programação da IHM no **SPDSW**

 $ENA0000400.doc$ 

 **Referência: ENA.00004 Revisão: 1** 

# Indice

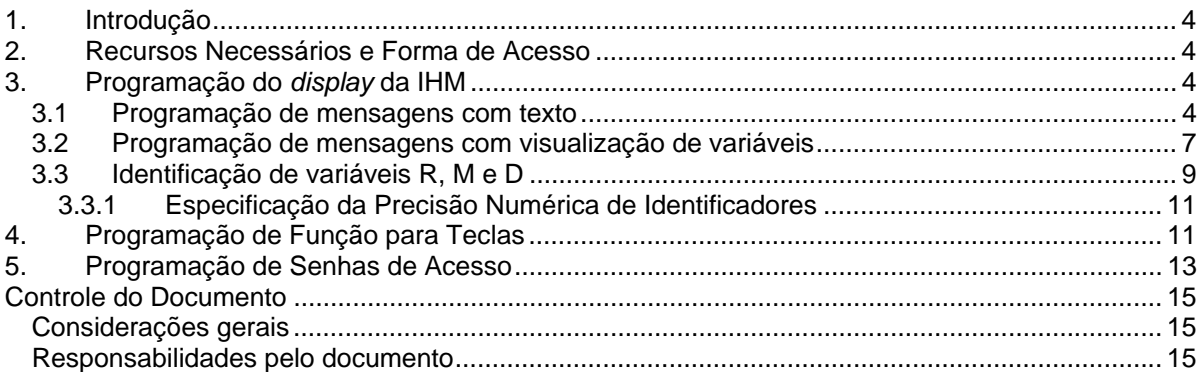

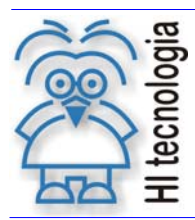

Tipo de Doc.: Notas de Aplicação **Notas de Aplicação** Revisão: 1 Referência: ENA.00004 Referência: ENA.00004

# **1. Introdução**

Este documento destina-se a prover as informações necessárias para programação da interface homem/máquina (IHM) dos controladores da HI Tecnologia, através do ambiente de programação SPDSW ("Sistema de Programação, Documentação e Supervisão dos controladores da HI Tecnologia" – versão para o Windows). Este documento se aplica as IHM´s do controlador ZAP500 e ROP480.

# **2. Recursos Necessários e Forma de Acesso**

Para iniciar a programação de telas da IHM, deve-se:

- Ativar o *software* SPDSW (disponível para *download* gratuito em nosso *site* www.hitecnologia.com.br);
- Abrir um projeto existente ou criar um projeto novo;
- Selecionar a IHM que será utilizada no projeto. Para isso vá ao menu **Programa | Interface Homem- Máquina** ou pressione Ctrl+F5, ao abrir a tela de configuração, selecione a IHM na caixa de seleção da Interface Homem Máquina e clique no botão **Fecha**;
	- Ąг
- Clicar no botão editor *Ladder*, Editor Ladder para entrar no editor de programas;
- Dentro do editor de programas, clicar no botão **para abrir a janela de programação da** IHM, ou opcionalmente, pressionar as teclas CTRL e Y;
- Na janela de programação da IHM, pode-se especificar as mensagens que serão mostradas no *display* da IHM, conforme descrito neste documento.

# **3. Programação do** *display* **da IHM**

As mensagens que podem ser programadas são apresentadas nos itens a seguir. Existem três tipos de mensagens, que são:

- Programação de mensagens de eventos com texto.
- Programação de mensagens de eventos com visualização de variáveis.
- Programação de contatos (tipo R), memórias inteiras (tipo M) e memórias reais (tipo D)

#### **3.1 Programação de mensagens com texto**

Para que uma mensagem seja mostrada no *display* da IHM, é necessário que haja um bloco de mensagem de evento no programa de controle, criado através do editor *Ladder* do SPDSW. No editor de programas, para inserir um bloco de mensagem de evento, deve-se:

Posicionar o cursor no local onde se deseja inserir o bloco;

Tipo de Doc.: Notas de Aplicação **Notas de Aplicação** Revisão: 1 Referência: ENA.00004 Referência: ENA.00004

- Clicar no item "Especiais" dentro do editor *Ladder*, e clicar no ícone **cap**. Um bloco de mensagem de evento será inserido no programa e ao ser inserido, o cursor ficará piscando ao lado da letra "T";
- Digitar um número para identificar o bloco de mensagem, variando de 0 a 124.

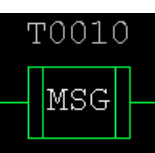

Uma vez digitado o número do bloco de mensagem, ele terá o seguinte aspecto

*Prioridade de mensagens:* No caso de ativação simultânea de dois blocos de mensagem de eventos, a mensagem que aparecerá é a mensagem que tem o número menor (maior prioridade), caso elas estejam no modo de apresentação por prioridade, pois as mensagens com número menor têm prioridade sobre as de número maior. O sistema de prioridade de mensagens é valido para as IHM´s do ZAP500 e ROP480. Podem-se visualizar as outras mensagens, utilizando-se a tecla  $\leftarrow$ , no teclado da IHM, que ao ser pressionada mostra a próxima mensagem, de menor prioridade. Todas as mensagens ativas podem ser vistas através deste procedimento. Mensagens cujos blocos não estejam ativados, não são mostradas no *display*.

 Exemplo: Caso os blocos de mensagem T0010 e T0017 sejam acionados simultaneamente, a mensagem que aparecerá será a do bloco T0010.

*Rotatividade de mensagens:* O sistema de prioridade de mensagens é valido para as IHM´s do ZAP500 e ROP480, porém a IHM do ZAP500 possui um recurso adicional que é a apresentação rotativa de mensagens. Neste modo todas as mensagens de evento que estiverem ativas em um determinado instante, são mostradas, no *display* da IHM. Como não é possível mostrar todas ao mesmo tempo, elas se revezam, ficando cada uma no *display* durante um determinado tempo. Para especificar este recurso, deve-se utilizar o menu "Programa/Interface Homem/Máquina" do SPDSW. Ao selecionar esta opção, abre-se a seguinte janela:

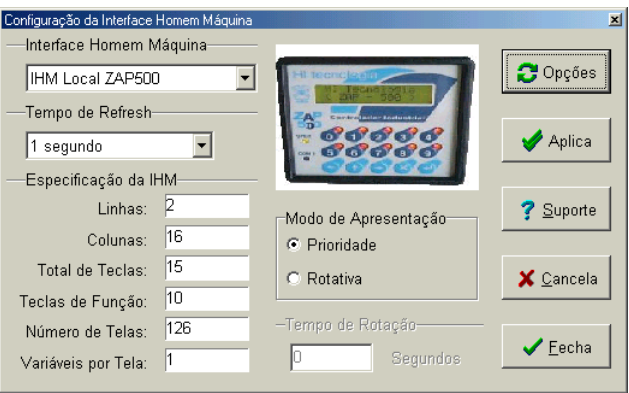

*Figura: Tela especificação da IHM dos controladores da HI Tecnologia* 

Nesta janela, deve-se selecionar a opção "Rotativa" do "Modo de Apresentação". O "Tempo de Refresh" que for selecionado indicará de quanto em quanto tempo as mensagens serão atualizadas no *display* da IHM.

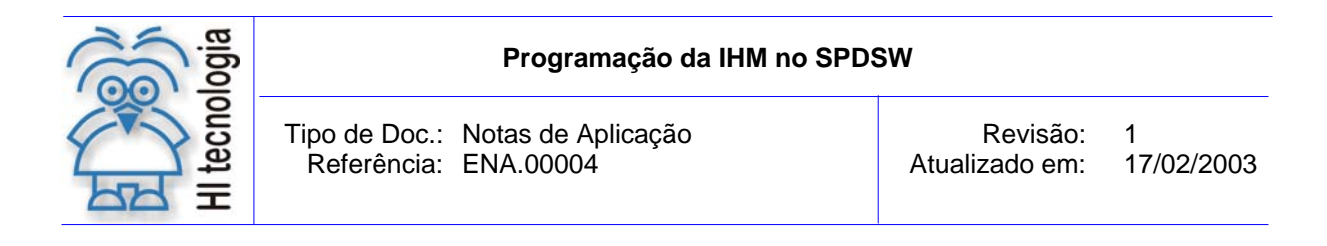

*Programação de mensagens:* Para programar o texto da mensagem, deve-se posicionar o cursor sobre o bloco de mensagem de evento e pressionar as teclas CTRL e Y. Automaticamente, abrir-se-á uma janela onde se podem especificar os textos das mensagens de evento, como apresentado a seguir.

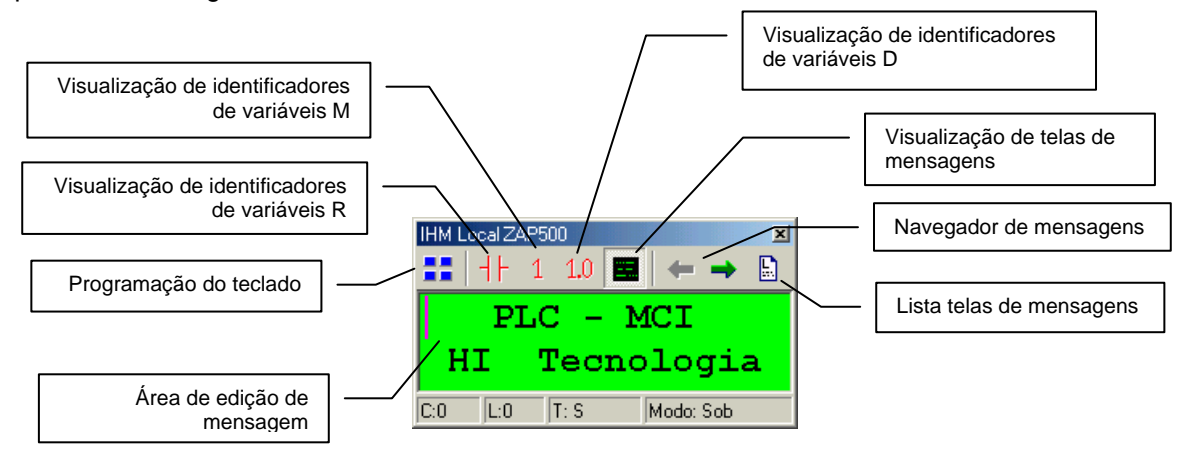

Para digitar o texto desejado, deve-se clicar com o cursor na área de edição de mensagem (verde), e digitar o texto desejado.

Para visualizar as mensagens das diversas telas, pressione o botão  $\blacksquare$ . Surgirá uma lista com todas as telas de mensagens de eventos.

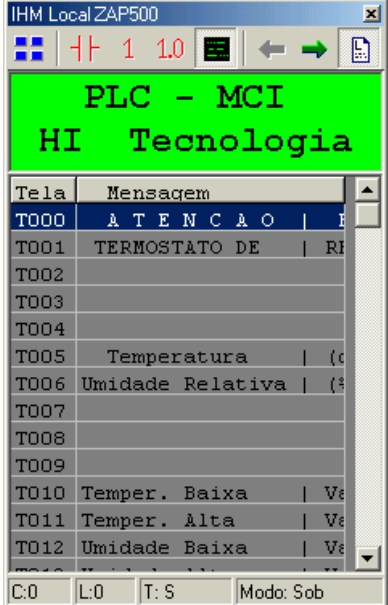

Figura: Tela de edição de mensagens de eventos

Agora, toda vez que a entrada do bloco de mensagem de evento for ativada, a mensagem associada a este bloco será mostrada no *display* da IHM, desde que seja a mensagem mais prioritária ou, para o caso da IHM do ZAP500, esteja selecionado o modo de apresentação rotativo.

Documento de acesso publico www.hitecnologia.com.br Página 6 de 15

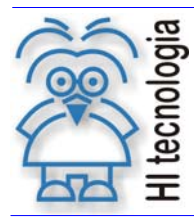

Tipo de Doc.: Notas de Aplicação **Notas de Aplicação** Revisão: 1 Referência: ENA.00004 Referência: ENA.00004

A mensagem mostrada na figura acima é a "Mensagem de Sistema", que é mostrada no *display* sempre que não houver uma mensagem de evento ativada. Esta mensagem também pode ser alterada.

#### **3.2 Programação de mensagens com visualização de variáveis**

O procedimento para programar as telas de mensagens de eventos com visualização de variáveis é similar ao processo de programação de mensagens com texto simples. A diferença é que agora será introduzido um novo elemento, chamado "TAG", através do qual é possível a visualização de variáveis, na segunda linha do *display* da IHM. Supondo que o usuário queira mostrar a seguinte mensagem:

> **Temperatura Valor(oC):50.00**

Para digitar o texto no exemplo acima, o usuário deverá seguir o mesmo processo descrito no item anterior. O texto digitado será: "Temperatura" e na linha seguinte "Valor(oC):". Após o último caractere de texto, no caso os dois pontos ":", o usuário deverá criar um "Tag", que permitirá a visualização da variável associada ao mesmo, neste caso, o valor 50.00.

*Criação de TAG´s:* Para se criar um "Tag", deve-se pressionar o botão direito do *mouse* na segunda linha da área de edição de mensagens, e preferencialmente sobre a coluna onde se deseja inserir o Tag, e surgirá um menu com o seguinte aspecto:

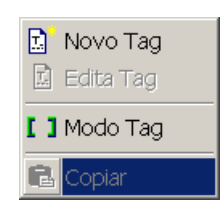

Neste menu, deve-se escolher a opção "Novo Tag". Em seguida, será aberta uma tela de especificação de Tag´s, como apresentado a seguir:

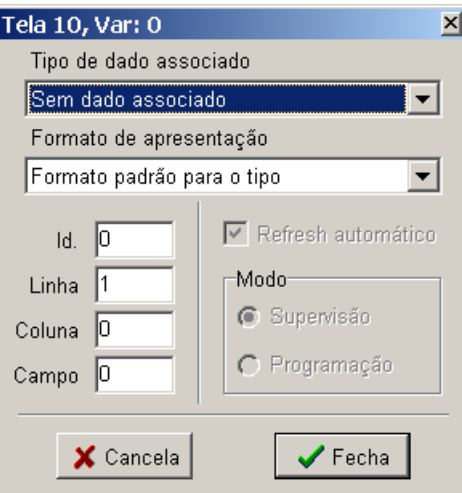

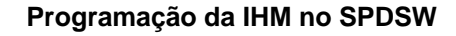

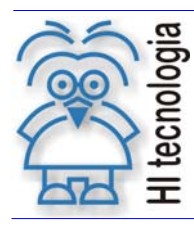

Nesta tela, o usuário poderá especificar a memória (M ou D) ou o contato (R) que será mostrado no *display* da IHM.

A especificação completa de uma memória ou contato associado ao Tag consiste nos seguintes campos:

Tipo de dado associado - permite escolher entre as seguintes opções:

"Contato auxiliar direto" – Para contatos auxiliares (Tipo R) "Memória inteira direta" – Para as memórias inteiras (Tipo M) "Memória real direta" – Para as memórias reais (Tipo D).

- Formato de Apresentação o usuário deverá escolher o formato de apresentação para o dado. Em geral, este campo não necessita ser alterado, pois o formato de apresentação disponível para:
	- Contato auxiliar direto é único;
	- Memória inteira direta é único, exceto se estiver usando um relógio de tempo real, e quiser mostrar o conteúdo da memória no formato Data/Hora, ou somente Hora, ou somente Data.
	- Memória real direta as opções de formato de apresentação neste campo não mudam o formato de apresentação do dado. Para especificar a precisão (quantidade de casas decimais) de um dado contido em uma memória real (Tipo D), o usuário poderá configurar através do menu "Programa/Interface Homem-Máquina/Opções" e escolher a opção "Precisão Numérica".

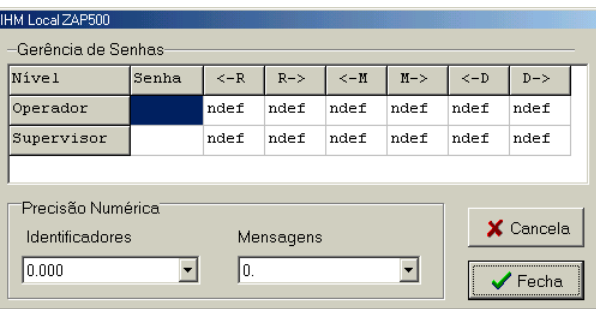

Escolhe-se, no campo "Mensagens", a quantidade de casas decimais que serão mostradas nas mensagens de monitoramento de memórias do tipo real (Tipo D) na IHM.

- Id. especifica o número da memória (M ou D) ou contato (R) que será monitorado. Se quiser, por exemplo, monitorar a memória M0050, basta especificar no campo "Tipo de Dado Associado" uma "Memória inteira direta" e no campo "Id.", colocar o valor 50.
- Linha e Coluna especificam a posição onde o dado será mostrado. O campo "Linha" mostra o número da linha na qual o dado será mostrado e o campo "Coluna" mostra o número da coluna onde o primeiro caractere do dado a ser monitorado será mostrado. Geralmente estes dois campos não necessitam serem alterados, já que ao clicar com o botão direito do *mouse* para criar o Tag, o SPDSW capta a posição do clique e coloca os valores de linha e coluna automaticamente. Para as IHM´s do ZAP500 e ROP480 somente a segunda linha pode ser utilizada para mostrar o valor do Tag.
- Campo determina a largura do dado, isto é, determina a quantidade de caracteres que o dado a ser mostrado ocupará. Por exemplo, uma memória do tipo inteira (Tipo M) ocupa no máximo 5 caracteres. Um contato (Tipo R) ocupa no máximo 5 caracteres.

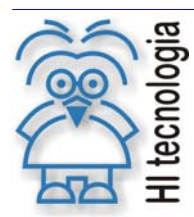

Tipo de Doc.: Notas de Aplicação **Notas de Aplicação** Revisão: 1 Referência: ENA.00004 Referência: ENA.00004

Uma vez especificados todos estes parâmetros, basta clicar no botão "Fecha" e continuar editando seu programa normalmente.

Após a criação de um Tag, a tela de mensagem de evento aparece na cor amarela, indicando que está no modo Tag, mostrando, inclusive a memória ou contato que será mostrado. Para alterar a mensagem, deve-se sair do modo Tag, através da opção "Modo Tag" do menu. Ao sair do modo Tag, a tela voltará a ficar verde. Pode-se especificar um Tag por mensagem de evento.

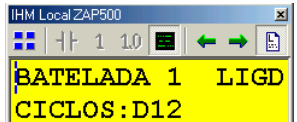

*Figura: tela de edição de textos no modo* Tag *(amarela)* 

| IHM Local ZAP500 |  |  |  |  |             |  |
|------------------|--|--|--|--|-------------|--|
| ■ 十 1 10 ■       |  |  |  |  |             |  |
| <b>BATELADA</b>  |  |  |  |  | <b>LIGD</b> |  |
| CICLOS :         |  |  |  |  |             |  |

*Figura: tela de edição de textos no modo de edição (verde)* 

#### **3.3 Identificação de variáveis R, M e D**

Pode-se visualizar ou ainda programar os valores de contatos, memórias inteiras e reais, através da IHM dos controladores da HI Tecnologia. Ao se ativar a visualização ou programação de um destes valores, através da IHM, o valor do mesmo é apresentado no *display*, porém, a sua identificação é padrão. Os valores são visualizados, como apresentado a seguir:

Contatos:

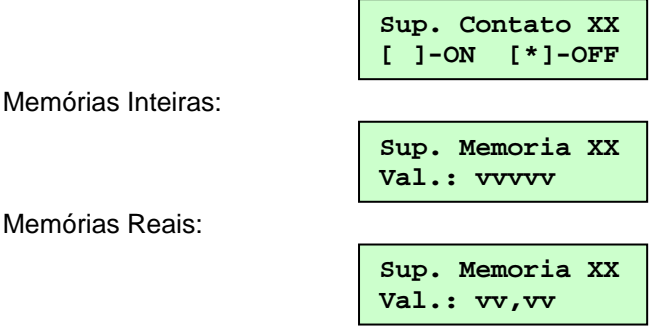

As identificações dos contatos ou memórias, apresentados na primeira linha do *display*, podem ser alteradas pelo usuário. A alteração destas identificações é feita através do editor Ladder.

Para alterar estas identificações, abra o editor *Ladder*, coloque o cursor sobre o ícone **e** e pressione o botão esquerdo do *mouse* ou posicione o cursor sobre um operando e pressione as teclas CTRL e Y. Será aberta a seguinte janela:

Documento de acesso publico www.hitecnologia.com.br Página 9 de 15

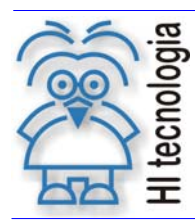

Tipo de Doc.: Notas de Aplicação **Revisão: 1** Referência: ENA.00004 Referência: ENA.00004

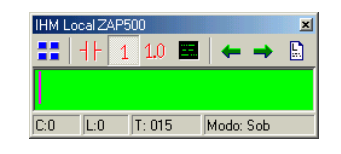

*Figura: janela de alteração de identificação de contatos e memórias inteiras e reais* 

Nesta janela, pode-se alterar a identificação do contato, ou memória, na área de edição (verde), correspondente à primeira linha do *display* da IHM. Para alterar as identificações de contatos auxiliares, deve-se selecionar o ícone  $\frac{1}{16}$ , ou  $\frac{1}{16}$  para memórias inteiras ou  $\frac{1.0}{1.0}$  para memórias reais.

Ao selecionar qualquer um dos ícones acima, posicione o cursor sobre o ícone **(b)** ("Lista Telas") e pressione o botão esquerdo do *mouse*. A tela de programação se expandirá e será possível visualizar os identificadores de todos os operandos. Neste caso, das memórias inteiras, já que o

ícone  $\begin{bmatrix} 1 \end{bmatrix}$  está selecionado.

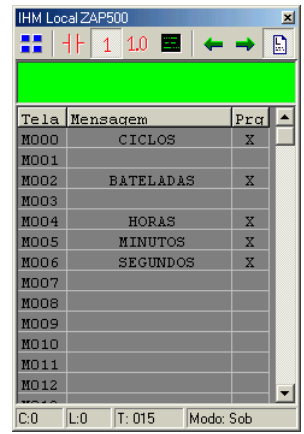

*Figura: Tela de alteração de identificadores de memórias inteiras* 

Para alterar a identificação de um operando, basta posicionar o cursor sobre o operando que se deseja e pressionar o botão esquerdo do mouse. Neste caso o seu identificador será apresentado na área de edição, permitindo a sua alteração.

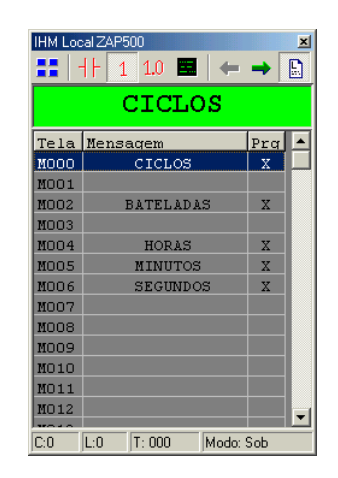

*Figura: Identificador da memória inteira M000* 

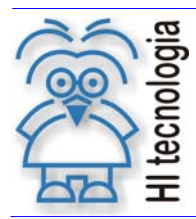

Tipo de Doc.: Notas de Aplicação **Notas de Aplicação** Revisão: 1 Referência: ENA.00004 Referência: ENA.00004

Uma vez que a janela já estiver aberta no operando desejado, basta digitar o texto desejado para aquele operando. Por exemplo, se quiser programar o texto "Ciclos" para a memória M000 e associar esta mesma memória à tecla 5, toda vez que pressionar a tecla 5, uma mensagem com o seguinte aspecto aparecerá na tela.

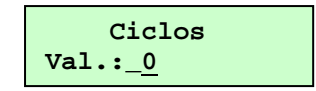

O traço (underscore) após o texto "Val.:", indica que a memória foi liberada para a programação. Para permitir que uma memória ou um contato tenha seu valor livre para programação pelo teclado, deve-se clicar o campo "Prg" da linha do operando cuja programação será permitida. Se o campo "Prg" estiver marcado com um "x", ao operando será possível a sua programação, caso contrário será permitido apenas sua visualização.

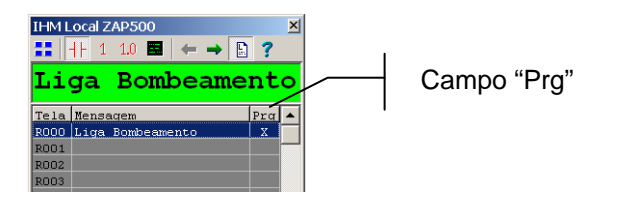

#### **3.3.1 Especificação da Precisão Numérica de Identificadores**

Para especificar a precisão (quantidade de casas decimais) de um dado contido em uma memória real (Tipo D), o usuário poderá configurar através do menu "Programa/Interface Homem-Máquina/Opções" e escolher a opção "Precisão Numérica".

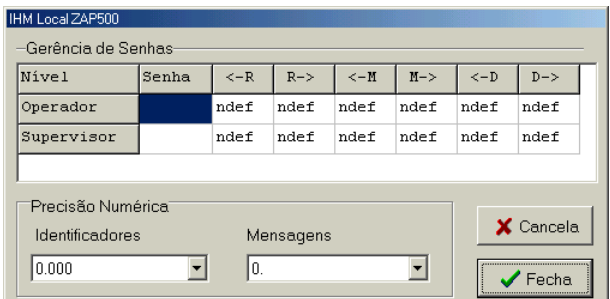

Escolhe-se, no campo "Identificadores", a quantidade de casas decimais que serão mostradas no *display* da IHM, quando as variáveis do tipo real (Tipo D) estiverem sendo mostradas.

# **4. Programação de Função para Teclas**

As IHM´s dos controladores da HI Tecnologia possuem, além do *display*, um teclado. O número de teclas depende da IHM utilizada, porém, todas possuem as teclas numéricas de 0 a 9 e as teclas

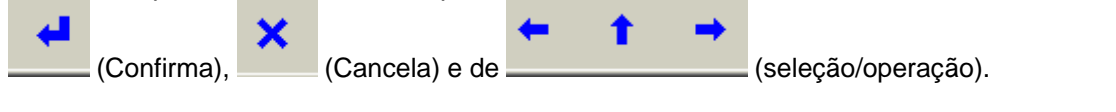

Documento de acesso publico www.hitecnologia.com.br Página 11 de 15

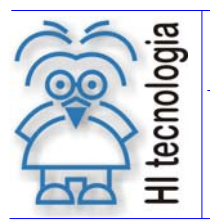

Tipo de Doc.: Notas de Aplicação **National Estate de Aplicação** Revisão: 1 Referência: ENA.00004 Referência: ENA.00004

Para se ter acesso à programação das teclas da IHM, deve-se clicar sobre o ícone **na tela** na tela de configuração da IHM.

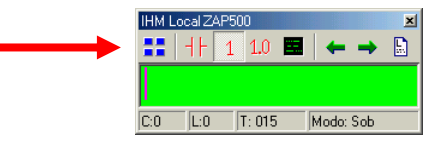

*Figura: Tela de configuração da IHM* 

Através deste ícone, tem-se acesso à tela de programação de teclas, conforme mostrado a seguir:

| IHM Local ZAP500 - Teclado |  |  |   |    |  |  |
|----------------------------|--|--|---|----|--|--|
| iga Contato                |  |  |   | 20 |  |  |
|                            |  |  |   |    |  |  |
|                            |  |  |   |    |  |  |
|                            |  |  | ĕ |    |  |  |
|                            |  |  |   |    |  |  |
|                            |  |  |   |    |  |  |

*Figura: Tela de configuração de teclas da IHM* 

Nesta tela, para cada tecla que for selecionada, pode-se especificar uma função para que seja executada quando ela for pressionada. A seguir são apresentadas as funções para IHM do ZAP500 e da ROP480:

- **Tecla sem função** neste caso, ao pressionar a tecla, não será executada nenhuma função.
- **Contato Direto** neste caso, ao pressionar a tecla, permitira supervisionar/alterar o valor do contato auxiliar (R) que estiver especificado no campo ao lado da função.
- **Memória Inteira Direta** neste caso, ao pressionar a tecla, permitirá supervisionar/programar o valor da memória inteira (M) que estiver especificado no campo ao lado da função.
- **Memória Real Direta** neste caso, ao pressionar a tecla, permitirá supervisionar/ programar o valor da memória real (D) que estiver especificado no campo ao lado da função.
- **Liga Contato** neste caso, ao pressionar a tecla, o contato auxiliar (R), que estiver especificado no campo ao lado da função, será ligado.
- **Desliga Contato** neste caso, ao pressionar a tecla, o contato auxiliar (R), que estiver especificado no campo ao lado da função, será desligado.
- **Inverte Contato** neste caso, ao pressionar a tecla, o contato auxiliar (R), que estiver especificado no campo ao lado da função, será invertido. Se estiver ligado, será desligado e se estiver desligado, será ligado.

A seguir são apresentadas algumas funções a mais que IHM do ZAP500 possui:

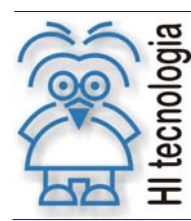

- **Contato Indireto** neste caso, ao pressionar a tecla, permitirá supervisionar/programar o valor de um contato auxiliar (R). O valor que estiver especificado no campo ao lado da função indica uma memória inteira cujo conteúdo corresponde ao número do contato que se deseja supervisionar/programar.
- **Memória Inteira Indireta** neste caso, ao pressionar a tecla, permitira supervisionar/ programar o valor de uma memória inteira. O valor que estiver especificado no campo ao lado da função indica uma memória inteira (M) cujo conteúdo corresponde ao número da memória inteira que se deseja supervisionar/programar.
- **Memória Real Indireta** neste caso, ao pressionar a tecla permitirá supervisionar/programar o valor de uma memória real. O valor que estiver especificado no campo ao lado da função indica uma memória inteira (M) cujo conteúdo corresponde ao número da memória real que se deseja supervisionar/programar.

Observação: ao se selecionar uma memória ou contato para ser programado /supervisionado, o mesmo permitirá ser alterado ou apenas supervisionado, de acordo com o que for programado individualmente, através da tela de alteração de identificadores dos contatos/memórias.

# **5. Programação de Senhas de Acesso**

O acesso a IHM dos controladores da HI Tecnologia pode ser especificado através do SPDSW. Ao teclar-se em "Opções" dentro da tela de "Configuração da Interface Homem-Máquina" abre-se uma janela de programação. Através desta janela, pode-se especificar o controle de acesso à IHM.

| IHM LocalZAP500              |       |       |         |           |         |       |       |  |
|------------------------------|-------|-------|---------|-----------|---------|-------|-------|--|
| -Gerência de Senhas:         |       |       |         |           |         |       |       |  |
| Nivel                        | Senha | $<-R$ | $R - >$ | $<-M$     | $M - >$ | $<-D$ | $D->$ |  |
| Operador                     |       | ndef  | ndef    | ndef      | ndef    | ndef  | ndef  |  |
| Supervisor                   |       | ndef  | ndef    | ndef      | ndef    | ndef  | ndef  |  |
|                              |       |       |         |           |         |       |       |  |
| Precisão Numérical           |       |       |         |           |         |       |       |  |
| Identificadores<br>Mensagens |       |       |         | X Cancela |         |       |       |  |
| 0.000<br>10.                 |       |       |         |           |         |       |       |  |
|                              |       |       |         |           |         |       | Fecha |  |

*Figura: Tela de Gerência de Senhas* 

Podem-se especificar senhas de acesso para memórias reais (tipo D), inteiras (tipo M) e contatos auxiliares (tipo R). Esta senha é especificada para uma determinada faixa de memória, ou contatos auxiliares. Por exemplo, pode-se especificar que as memórias de M0 a M10 poderão ter acesso via IHM somente se a senha especificada for habilitada. Caso contrário não se poderá ter acesso a estas memórias.

As senhas de acesso são especificadas em dois níveis: do operador e do supervisor. O nível do supervisor tem maior prioridade do que a do operador, ou seja, se uma memória qualquer estiver especificada para ter uma senha para o operador e uma para o supervisor, a senha e os comandos de habilitação/bloqueio do supervisor prevalecerão sobre a do operador.

As senhas do operador e supervisor devem ser numéricas e podem ter no máximo 5 (cinco) caracteres.

Documento de acesso publico www.hitecnologia.com.br Página 13 de 15

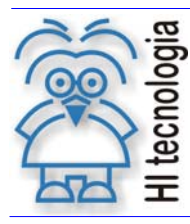

Tipo de Doc.: Notas de Aplicação **Revisão: 1** Referência: ENA.00004 Atualizado em: 17/02/2003

Para cada contato auxiliar (R), memória inteira (M) e memória real (D) pode ser especificada uma faixa de controle de acesso, para o operador e para o supervisor. Esta faixa é especificada fornecendo-se os seus índices inicial e final.

A tabela mostrada a seguir fornece uma visão geral do processo de acesso às variáveis através da IHM quando as senhas de acesso para o operador e supervisor estão habilitadas e bloqueadas:

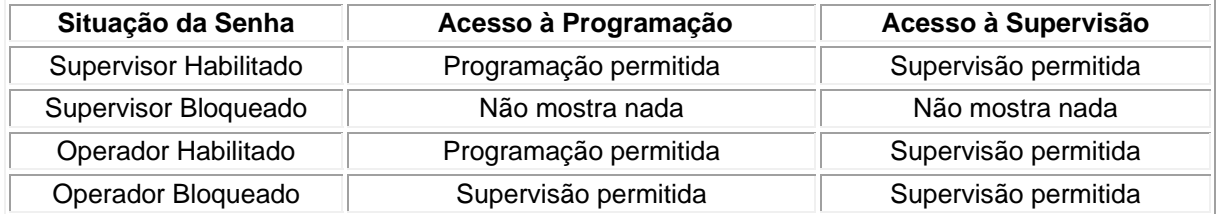

Se a senha do Supervisor estiver bloqueada, as variáveis associadas a ela não podem ser visualizadas e tampouco programadas.

Se a senha do Operador estiver bloqueada, as variáveis associadas a ela podem ser visualizadas, porém não podem ser programadas.

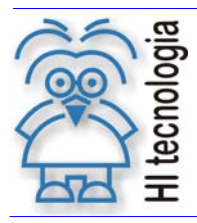

Tipo de Doc.: Notas de Aplicação **Notas de Aplicação** Revisão: 1 Referência: ENA.00004 Atualizado em: 17/02/2003

# **Controle do Documento**

## **Considerações gerais**

- 1. Este documento é dinâmico, estando sujeito a revisões, comentários e sugestões. Toda e qualquer sugestão para seu aprimoramento deve ser encaminhada ao departamento de suporte ao cliente da **HI Tecnologia**, especificado na "Apresentação" deste documento.
- 2. Os direitos autorais deste documento são de propriedade da **HI Tecnologia.**

#### **Responsabilidades pelo documento**

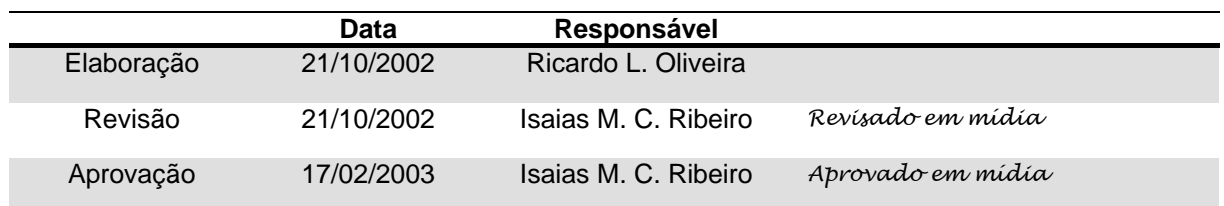

#### Histórico de Revisões

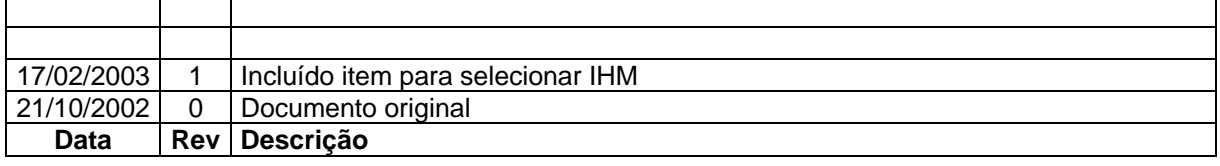

Documento de acesso publico www.hitecnologia.com.br Página 15 de 15